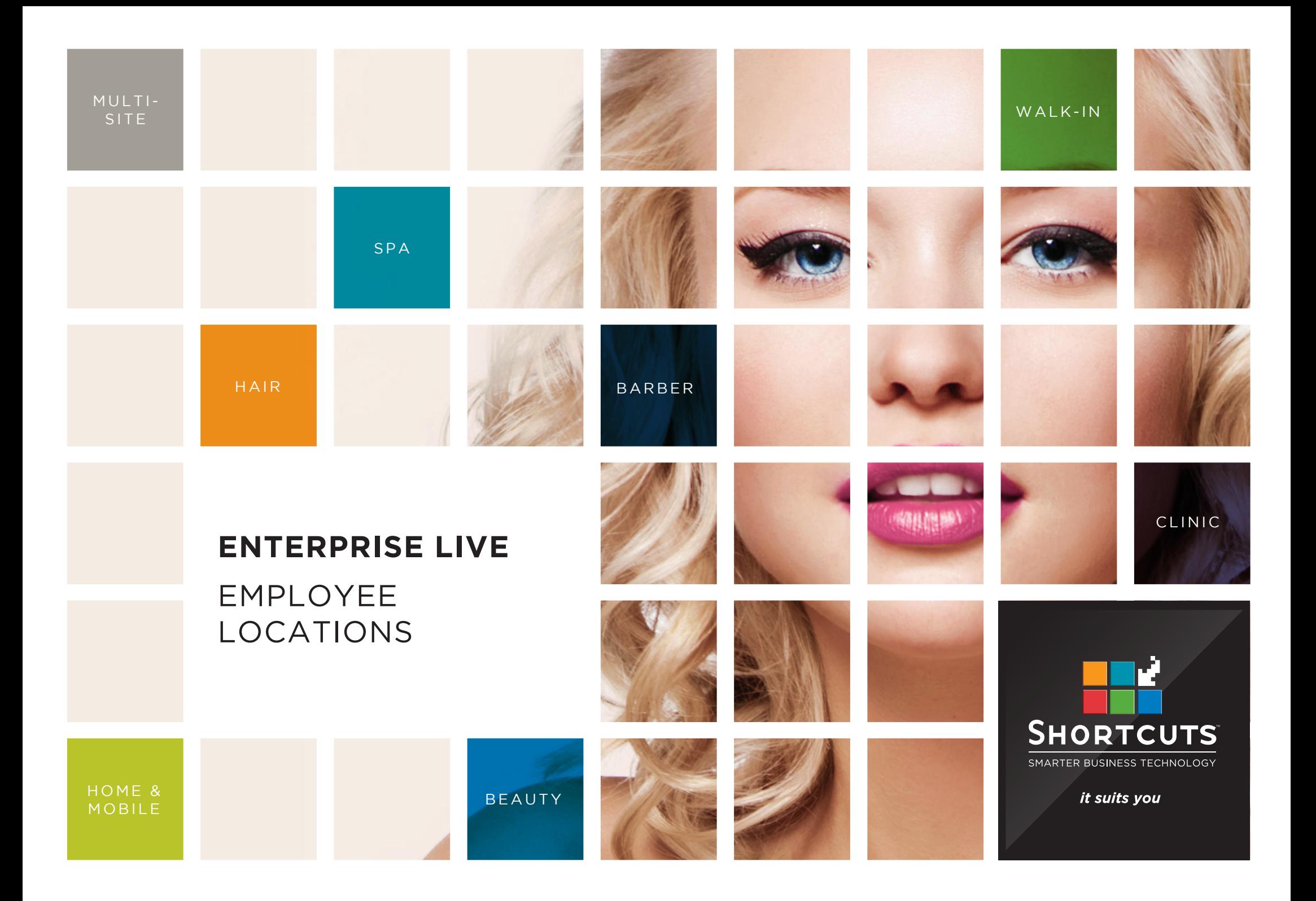

### **Last updated 19 June 2017**

By Erin Lewis

Product: Enterprise Live

Software version no: 8.0.20.1

Document version no: 1.0

Country: Australia

# CONTENTS

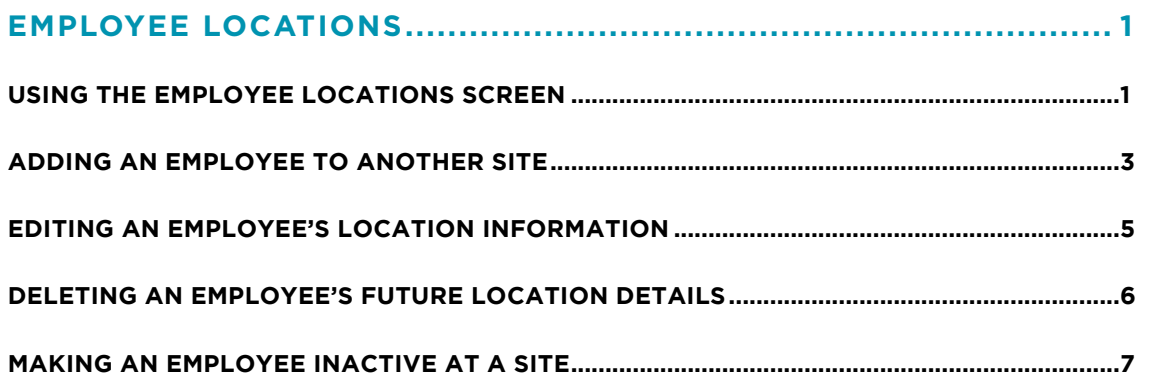

## **ABOUT THIS DOCUMENT**

Enterprise Live is the web-based interface for Enterprise Manager. Enterprise Live allows users such as regional managers and owners to log in remotely, enabling you to view reports and manage your sites from anywhere in the world. With Enterprise Live, users can access and update configuration items such as discounts, promotions, product pricing information, employee details and much more!

This document is designed to give you a helping hand when it comes to managing your sites and performing daily tasks in Enterprise Live.

# <span id="page-3-0"></span>EMPLOYEE LOCATIONS

# **USING THE EMPLOYEE LOCATIONS SCREEN**

**1**

**A**

**B**

**C**

**D**

**E**

date, select the relevant date from the **effective on** drop-down lists. The **effective on** date defaults to the current date to show all employees currently working.

 $\mathbb{R}$ Click on the **locations** G http://localhost/EnterpriseLive/Main.aspx  $\overline{D} \cdot C$   $\overline{D}$  Enterprise Live  $\times$ ⊙ ☆ 63 0 button in the **employees B** SHORTCUTS Welcome menu. Logout  $\overline{\mathbf{w}}$ Your control region is You can select an Administration **≑ Employee Location A** individual employee from  $\bullet$  Access All  $\overline{\mathsf{v}}$ Employee **First Name C** Roles the **employee** drop-down Region  $OLD$ **B Last Name Employees** list.  $\boxed{\text{Carindale}}$   $\boxed{\vee}$ Site Aliac Management **1 FD Effective On**  $19 \sqrt{Mav}$  $\sqrt{2016 \sqrt{33}}$ & Locations Show Inactive You can search for **Stock** Q. Search **C** Reset Display 200 Locations  $\vee$ **E** ate a New Employee Location employees by selecting **Products** the relevant region and Pricing Save **B** Refresh Searched for employee locations under QLD region, site: Carindale, and employee: All. site. **Stock Level First Name Last Name** Site **Effective From** Active Security Level Service Level **Booking Interval Online Booking Send Confirmations** Region **Reports B** Chris 19/05/2016  $\overline{\mathbf{v}}$  $\sqrt{\sqrt{\frac{1}{1}}$ Therapist  $\sqrt{15}$  $\blacktriangledown$  $\bullet$ Glasshouse Carindale Carindale Employee ∨∥⊽ View Reports **R** Crystal  $\sqrt{\mathbf{C}}$  < Site Controlled>  $\mathbf{C}$ You can search for an Madden Carindale Carindale 19/05/2016  $\overline{\mathbf{v}}$ Employee  $\sqrt{\frac{1}{1}}$ Therapist  $\overline{\blacktriangledown}$ Site Groups **B**Emma  $\overline{\blacktriangledown}$ employee by entering Collins Carindale Carindale 19/05/2016  $\overline{\checkmark}$ Manager  $\vee$  Master Therapist  $\vee$  < Site Controlled>  $\vee$   $\triangledown$ Configuration their first name, last name **B** HEAD OFFICE HEAD OFFICE Carindale  $\Box$ Carindale 21/08/2013  $\overline{\mathbf{v}}$ Owner  $\sqrt{2n}$  $\sqrt{|\mathbf{S}}$  < Site Controlled>  $\sqrt{|\mathbf{S}|}$ **Discounts** and alias. **B**Jessyka  $\sqrt{15}$  $\frac{1}{2}$  $\overline{\blacktriangledown}$ Humphrey Carindale Carindale 19/05/2016  $\overline{\mathbf{v}}$ Employee  $\vee$  Therapist **96** Promotions **B**Josephine  $\overline{\mathbf{v}}$  $\overline{\smile}$  Doctor  $\sqrt{|\mathbf{S}}$  < Site Controlled>  $\sqrt{|\mathbf{S}|}$  $\overline{\triangledown}$ Lane Carindale Carindale 19/05/2016 Owner R Kathy  $\overline{\mathbf{v}}$  $\sqrt{\frac{1}{1}}$ Therapist  $\sqrt{15}$ ⊽∣⊽  $\overline{\mathbf{v}}$  $\bullet$ You can tick the **show**  Mosby Carindale Carindale 19/05/2016 Support **R** Kristina Andrews  $\overline{\mathbf{v}}$  $\vee$  <Site Controlled>  $\vee$   $\vee$  $\overline{\mathbf{v}}$ **inactive** box to include Carindale Carindale 12/09/2013 **Clinical Trainer**  $\vee$  <none> **B**Lia Davids Carindale  $Cariada$ 19/05/2016  $\overline{\mathbf{v}}$ Employee  $\sqrt{\frac{1}{15}}$  Master Therapist  $\sqrt{\frac{15}{15}}$ ⊽∣⊽  $\overline{\mathbf{v}}$ inactive employees in the **B** Mandy  $\overline{\mathbf{v}}$ **Brown** Carindale Carindale 12/09/2013  $\overline{\mathbf{v}}$ **Clinical Trainer**  $\sqrt{2}$  <none>  $\sqrt{|\mathbf{S}}$  < Site Controlled>  $\sqrt{|\mathbf{S}|}$ search. **B** Melinda  $\sqrt{\sqrt{2}}$  <Site Controlled>  $\sqrt{\sqrt{2}}$  $\overline{\blacktriangledown}$ Melinda Carindale Carindale 19/05/2016  $\overline{\mathbf{v}}$ Employee  $\sqrt{\frac{1}{1}}$ Therapist Rowan  $\sqrt{\sqrt{S}}$  < Site Controlled>  $\sqrt{\sqrt{S}}$  $\overline{\blacktriangledown}$ Patterson Carindale Carindale 19/05/2016  $\overline{\mathbf{v}}$ Employee  $\sqrt{\frac{1}{1}}$ Therapist You can choose the **B** Sally  $\overline{\triangledown}$  $\overline{\mathbf{C}}$  $\overline{\mathbf{v}}$  $\sqrt{\frac{1}{2} \sqrt{\frac{1}{2} \sqrt{\frac$ Chalmers  $c$ arindale  $Cariada$ 19/05/2016 Manager number of locations you want to display. **F** To only view employees<br> **F** effective from a particular

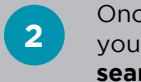

**2** Once you have entered<br> **2** your desired criteria, click **search** .

**G** You can click **reset** to clear the search criteria.

**I**

**J**

**H** The employee list will be<br>**H** displayed here displayed here.

> The **view employee location history** icon allows you to view the employee location schedule. This includes details of historic and future location changes.

The **has future location event** icon indicates that the employee has upcoming changes to their location information. You can click on this icon to view the employee location schedule.

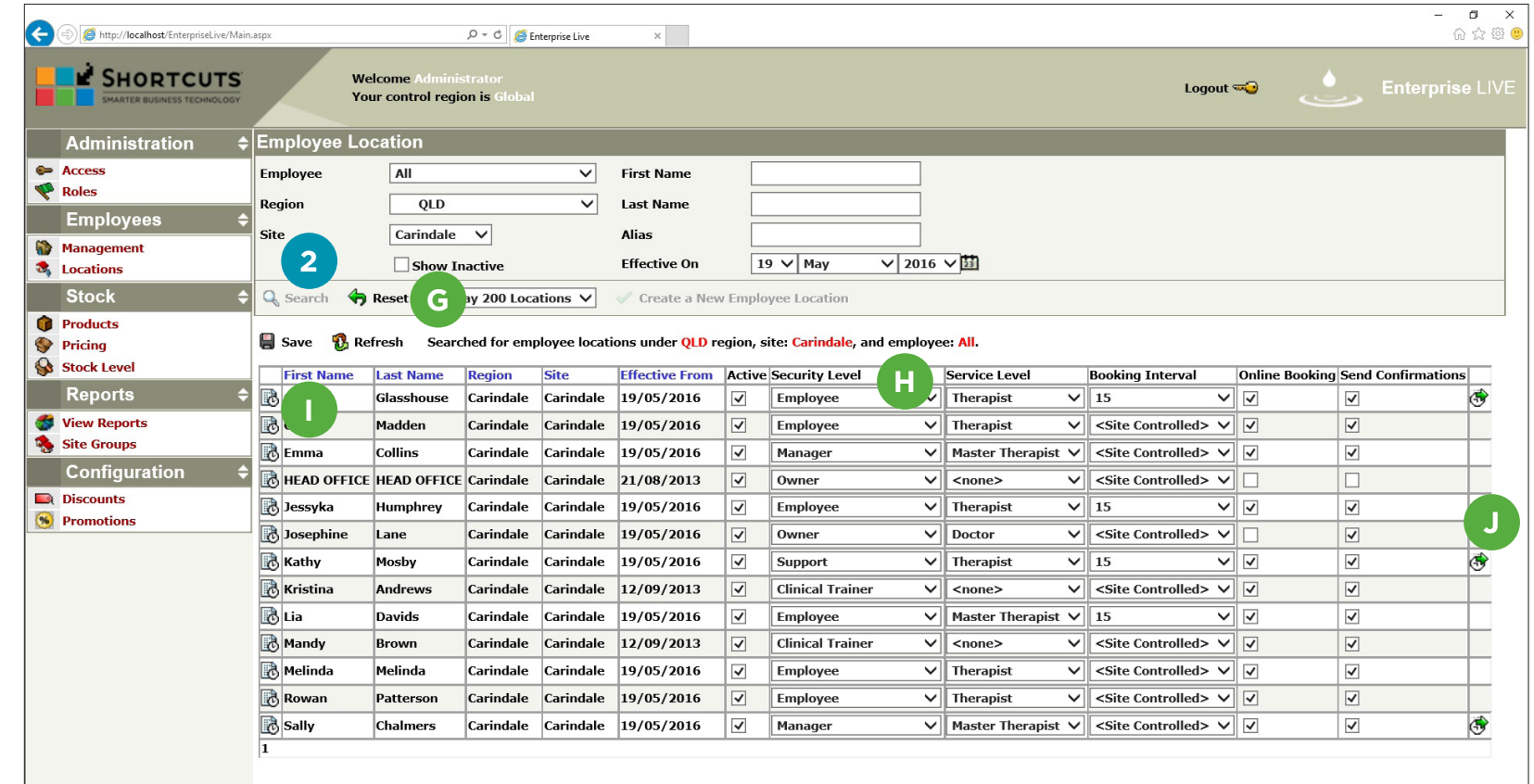

# <span id="page-5-0"></span>**ADDING AN EMPLOYEE TO ANOTHER SITE**

An employee can be added to multiple sites in Enterprise Live. You can also specify different information (e.g. security level, service level) for each site the employee works at.

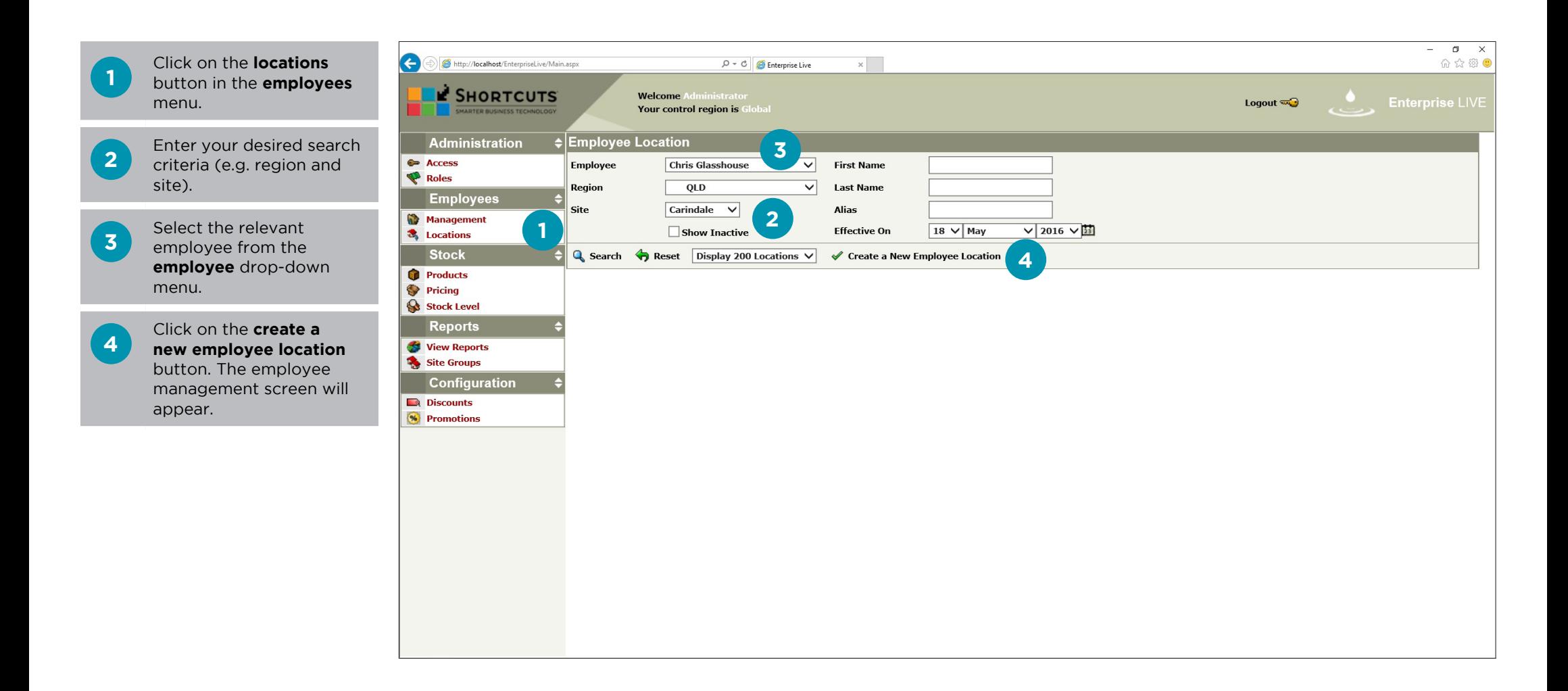

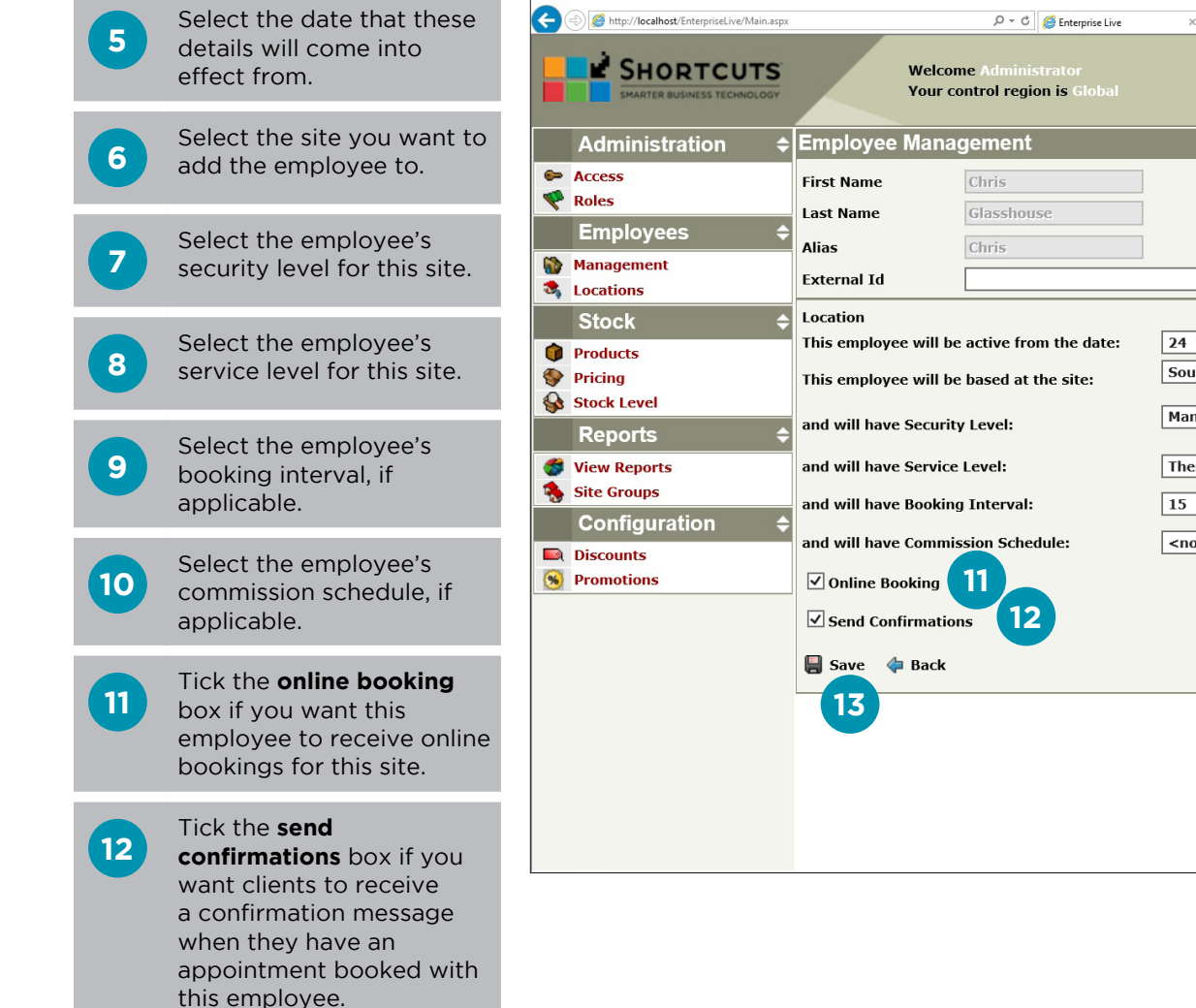

 $\mathbf{x}$ **5**  $24 \sqrt{$  May  $\sqrt{2016 \sqrt{}}$ Southbank  $\overline{\mathsf{v}}$ **6** Manager  $\overline{\mathsf{v}}$ **7**

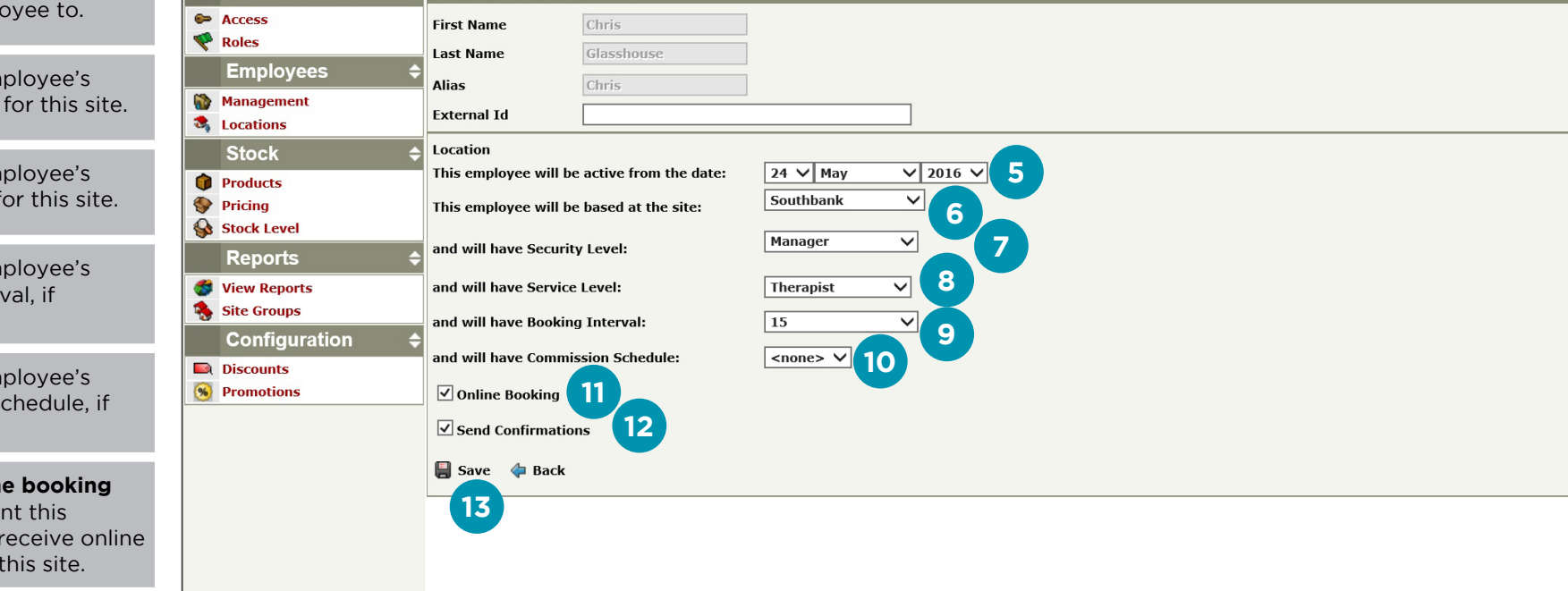

 $\Box$   $\times$ 

**Enterprise LIVE** 

Logout  $\overline{\mathbf{w}}$ 

命众德

**13**

Click **save** to finish adding the employee to this site.

## <span id="page-7-0"></span>**EDITING AN EMPLOYEE'S LOCATION INFORMATION**

You can edit an employee's location information such as their security level, service level, booking interval, online booking availability, and send confirmation settings on the employee location screen. You can also choose the date when these changes will be implemented.

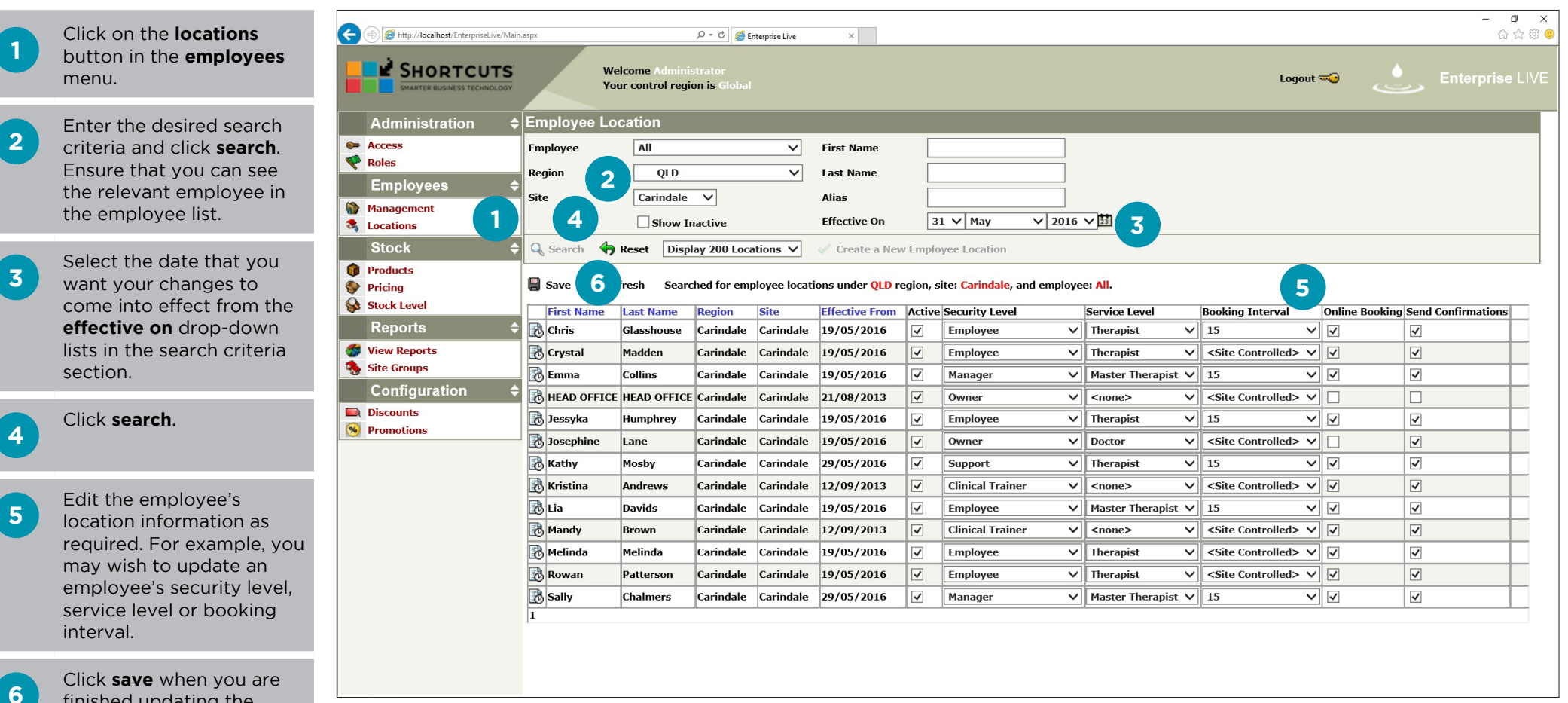

finished updating the employee's information. The new information will be sent to the relevant site when the effective date arrives.

**1**

**4**

# <span id="page-8-0"></span>**DELETING AN EMPLOYEE'S FUTURE LOCATION DETAILS**

If an employee was scheduled to start at a new location but these details are no longer relevant, then you can delete the employee's future location details.

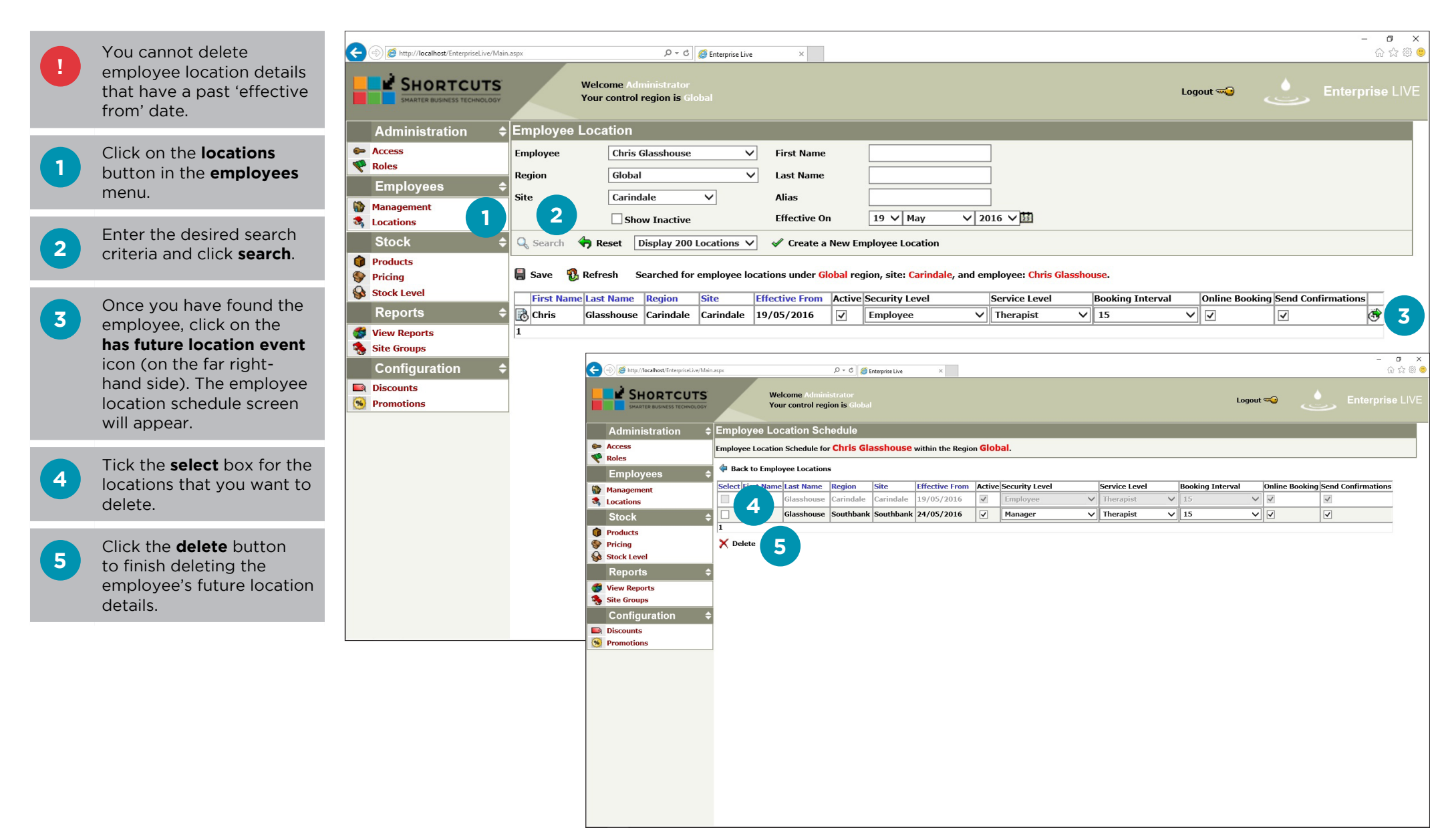

<span id="page-9-0"></span>**Part Before making an allege in the Before making an unit Before making an unit Before in the Before Strategier** must ensure they have no future appointments. Run the Future Appointments report, then allocate any future appointments to another employee.

Click on the **locations** button in the **employees** menu.

**2** Enter your desired search criteria, then click **search**. Ensure that you can see the relevant employee in the employee list.

**3** Select the date that you want the employee to become inactive from the **effective on** drop-down lists in the search criteria section.

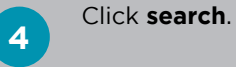

**1**

**5** Untick the **active** box for

the site where you want to make the employee inactive.

**6**

Click **save**. The employee will become inactive when the effective date arrives.

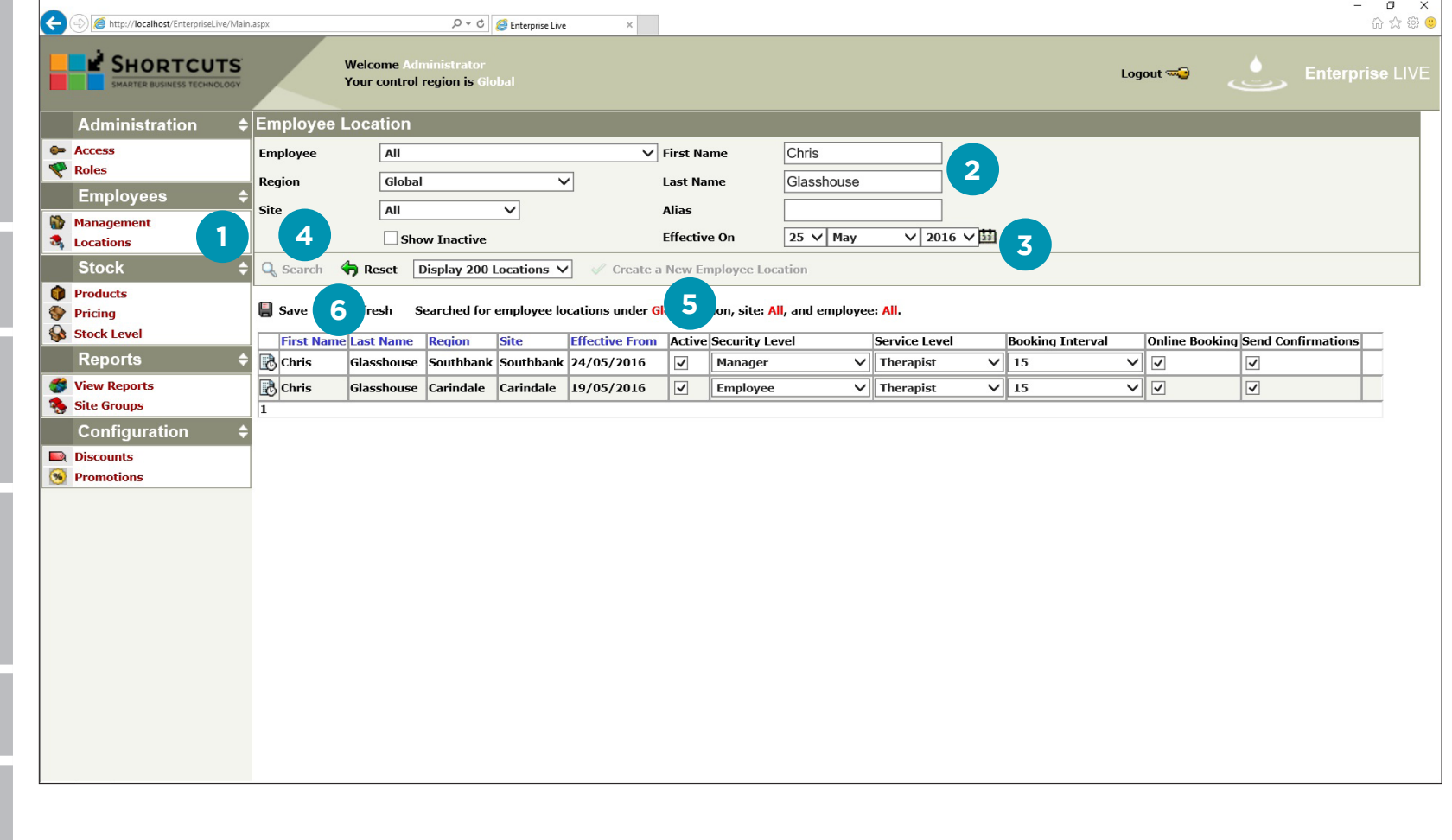

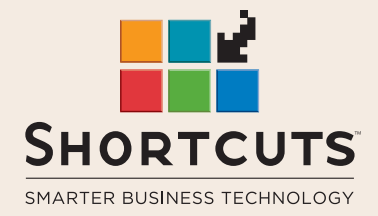

it suits you

#### **AUSTRALIA AND ASIA**

166 Knapp Street Fortitude Valley QLD 4006 Tel: +61 7 3834 3232

**www.shortcuts.com.au** 

#### **UK AND EUROPE**

Dalton House Dane Road, Sale Cheshire M33 7AR Tel: +44 161 972 4900

#### **www.shortcuts.co.uk**

#### **NORTH AMERICA**

7711 Center Avenue Suite 650 Huntington Beach CA 92647 Tel: +1 714 622 6682

#### **www.shortcuts.net**

HAIR | BEAUTY | CLINIC | SPA | BARBER | WALKIN | SCHOOL | MULTI-SITE